# **Slack Integration**

- [Introduction](#page-0-0)
- $\bullet$ [Installation](#page-0-1)
	- $\circ$  [Install the script](#page-0-2)
	- <sup>o</sup> [Create your webhook](#page-0-3)
	- <sup>o</sup> [Integrate with opEvents](#page-3-0)
	- <sup>o</sup> [Add calls to the script](#page-4-0)
- [Testing the integration](#page-4-1)
- [Troubleshooting](#page-4-2)

## <span id="page-0-0"></span>Introduction

It is possible to push events generated via opEvents to external communication and collaboration tools, such as Slack using a Perl script.

## <span id="page-0-1"></span>Installation

### <span id="page-0-2"></span>**Install the script**

As a pre-requisite, you will need to create a scripts directory located within /usr/local/nmis9 (or where your NMIS9 installation resides), by executing the following command:

```
mkdir /usr/local/nmis9/scripts
```
Once complete, then upload the following script to the scripts folder you just created:

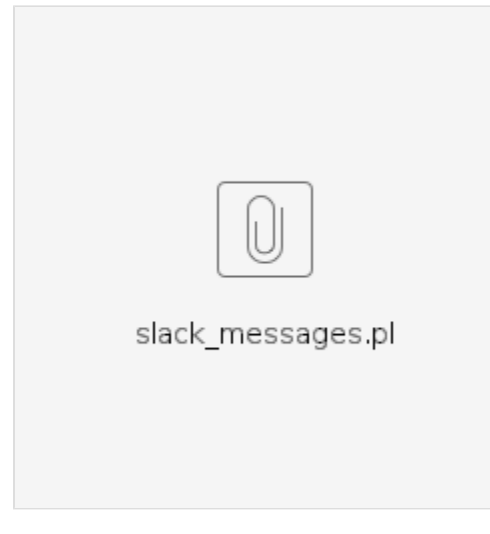

Set the script's permissions with the command:

/usr/local/nmis9/bin/nmis-cli act=fixperms

where /usr/local/nmis9 is the path to your NMIS installation.

### <span id="page-0-3"></span>**Create your webhook**

Navigate to the slack app page at<https://api.slack.com/apps>and click the "Create an App" button.

# **Your Apps**

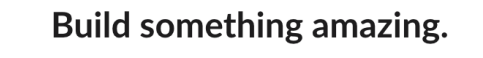

Use our APIs to build an app that makes people's working lives better. You can create an app that's just for your workspace or create a public Slack App to list in the App Directory, where anyone on Slack can discover it. **Create an App** 

Select "From scratch":

## Create an app

 $\times$ 

Choose how you'd like to configure your app's scopes and settings.

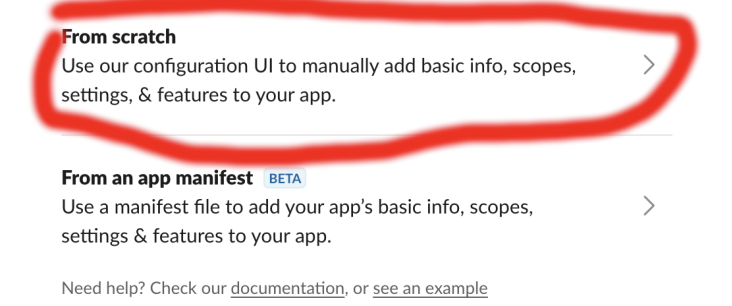

Enter a name for your app and pick the workspace you want to use. Click "Create App" when you are ready.

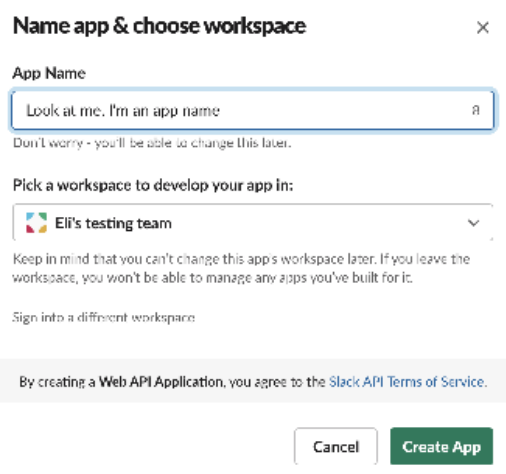

Click "Incoming Webhooks":

## Add features and functionality

Choose and configure the tools you'll need to create your app (or review all our documentation).

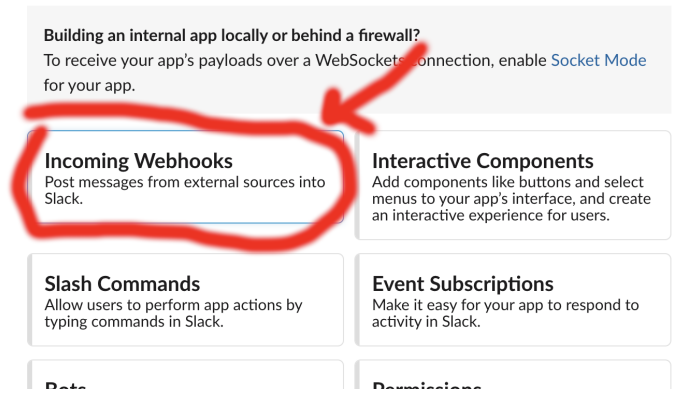

Click the switch to "Activate Incoming Webhooks":

# **Activate Incoming Webhooks**

Off

Incoming webhooks are a simple way to post messages from external s They make use of normal HTTP requests with a JSON payload, which includes the message and a few other optional details. You can include message attachments to display richly-formatted messages.

Click "Add New Webhook to Workspace" at the bottom of the page:

## Sample curl request to post to a channel:

curl -X POST -H 'Content-type: application/json' --data '{"text":"Hello, World!"}' YOUR\_WEBHOOK\_URL\_HERE

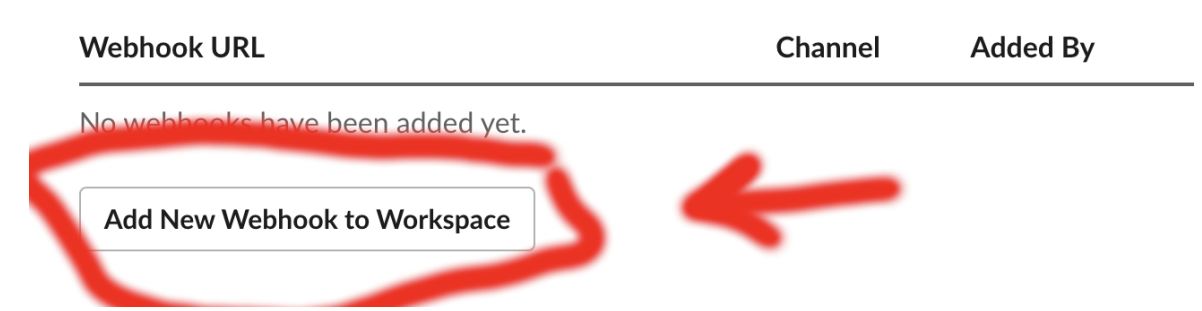

Select the channel you want opEvents to post to and click allow to grant permission:

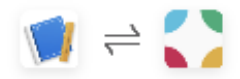

## Look at me, I'm an app name is requesting permission to access the Eli's testing team Slack workspace

#### Where should Look at me. 16:#39;m an app name post?

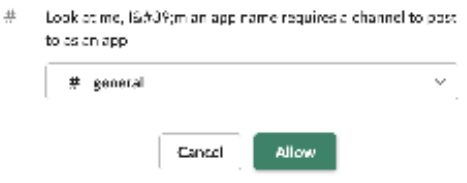

Scroll down to the bottom of the page and copy your webhook URL - you will need it for the next step.

#### **Webhook URLs for Your Workspace**

To dispatch messages with your webhook URL, send your message in JSON as the body of an application/json POST request.

Add this webhook to your workspace below to activate this curl example.

#### Sample curl request to post to a channel:

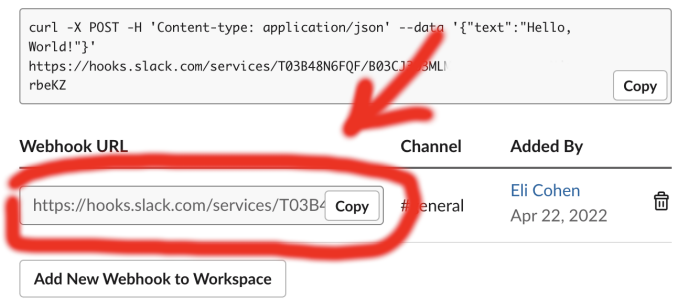

### <span id="page-3-0"></span>**Integrate with opEvents**

Log into your opEvents installation from your browser. Once authenticated, in the upper right, click System, then Edit Event Actions.

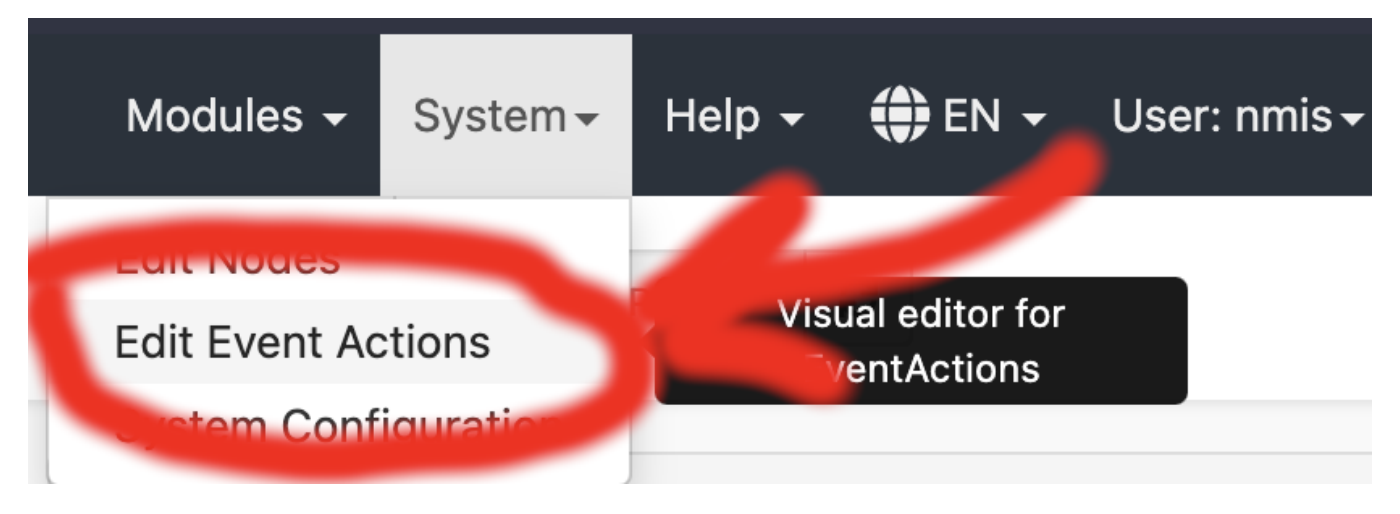

Immediately under the line that reads:

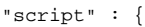

Add the text:

```
 "slacker" : {
         "exec" : "/usr/local/nmis9/scripts/slack_messages.pl",
          "output" : "save",
          "arguments" : "event._id node.uuid SERVER event.name event.priority event.element event.details event.
time WEBHOOK"
       }
```
Where:

- /usr/local/nmis9 is replaced with your NMIS path.
- SERVER is replaced with the IP or domain of your server (eg. 192.168.24.85, or nmis-01.mydomain.net).
- WEBHOOK is replaced with the webhook we copied in the last step.

When complete this should look like the following:

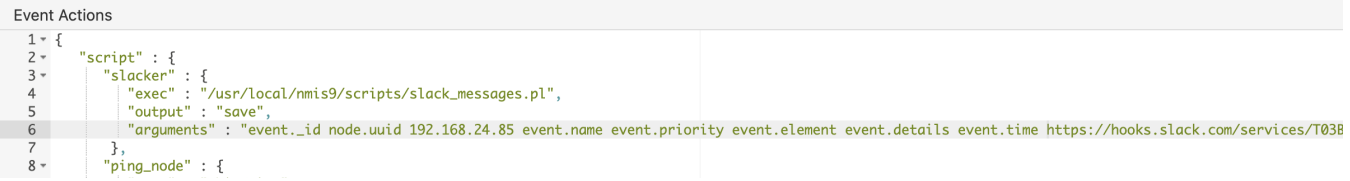

Then click the Validate button. If you see a 'Syntax OK' prompt, proceed to click Save. You can also click Save and this will also check the syntax is OK.

#### <span id="page-4-0"></span>**Add calls to the script**

You can now call the script through opEvents with the command:

script.slacker()

For example, let's add a call to the script when a node goes down. This would look like the following:

```
 "30" : {
             "BREAK" : "false",
             "IF" : "event.event eq \"Node Down\"",
             "THEN" : [
               "tag.isbroken(nodedown)",
               "tag.verybad(42)",
                "script.slacker()"
 ]
 }
```
After modifying the Event Actions to suit your needs, you can then proceed to press the Save button, and verify the Syntax is OK. Once confirmed, you will then need to restart the opEvents daemon (opeventsd).

# <span id="page-4-1"></span>Testing the integration

If you have applied the integration to an event that may not occur on a regular occurrence, you can run the following command to simulate the event and verify your integration works:

/usr/local/omk/bin/opevents-cli.pl act=create-event node=DC-RTR-01 state=down event="Node Down" stateful="Node"

# <span id="page-4-2"></span>**Troubleshooting**

exec failed: Permission denied

In the Event Context of a Event where you have included the script, you see the following in the Scripts section under **slacker**:

exec failed: Permission denied

To resolve this, you need to make the following modification to the "exec" section:

```
 "slacker" : {
        "exec" : "perl /usr/local/nmis9/scripts/slack_messages.pl",
         "output" : "save",
         "arguments" : "event._id node.uuid SERVER event.name event.priority event.element event.details event.
time WEBHOOK"
        }
```
You will need to restart the opEvents daemon after making this change.

Slack push notifications - This content can't be displayed.

You may find that Slack push notifications display a "This content can't be displayed" message on some operating systems. A quick modification to your slack\_messages.pl will resolve this. Locate the following lines:

\"username\": \"\$server opEvents Notifier\",\n

Then underneath both of these (there should be two lines), add the following. Below is an example, but you can modify as you see necessary. Ensure to verify your formatting once changes have been made.

\"text\": \"\$node - \$event - Priority: \$prioritynum\",